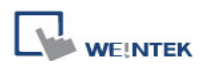

Demo Project for

# Using RFID in Enhanced Security Mode

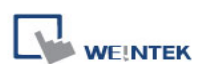

## **Table of Contents**

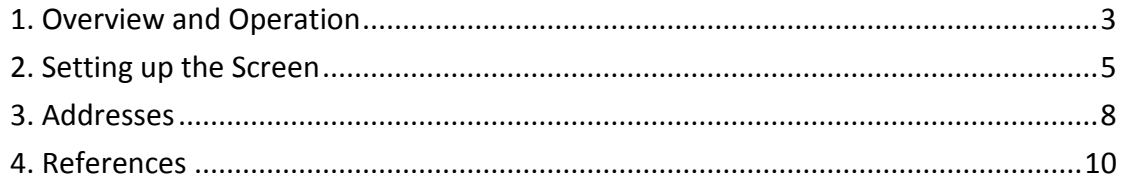

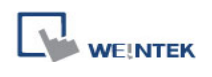

## <span id="page-2-0"></span>**1. Overview and Operation**

#### **Overview**

This demo project demonstrates how to use RFID (radio frequency identification) to login system under enhanced security mode. Recipes can be used to record RFID data and display them on HMI. Two modes can be used to login enhanced security mode: Use Account or Use RFID.

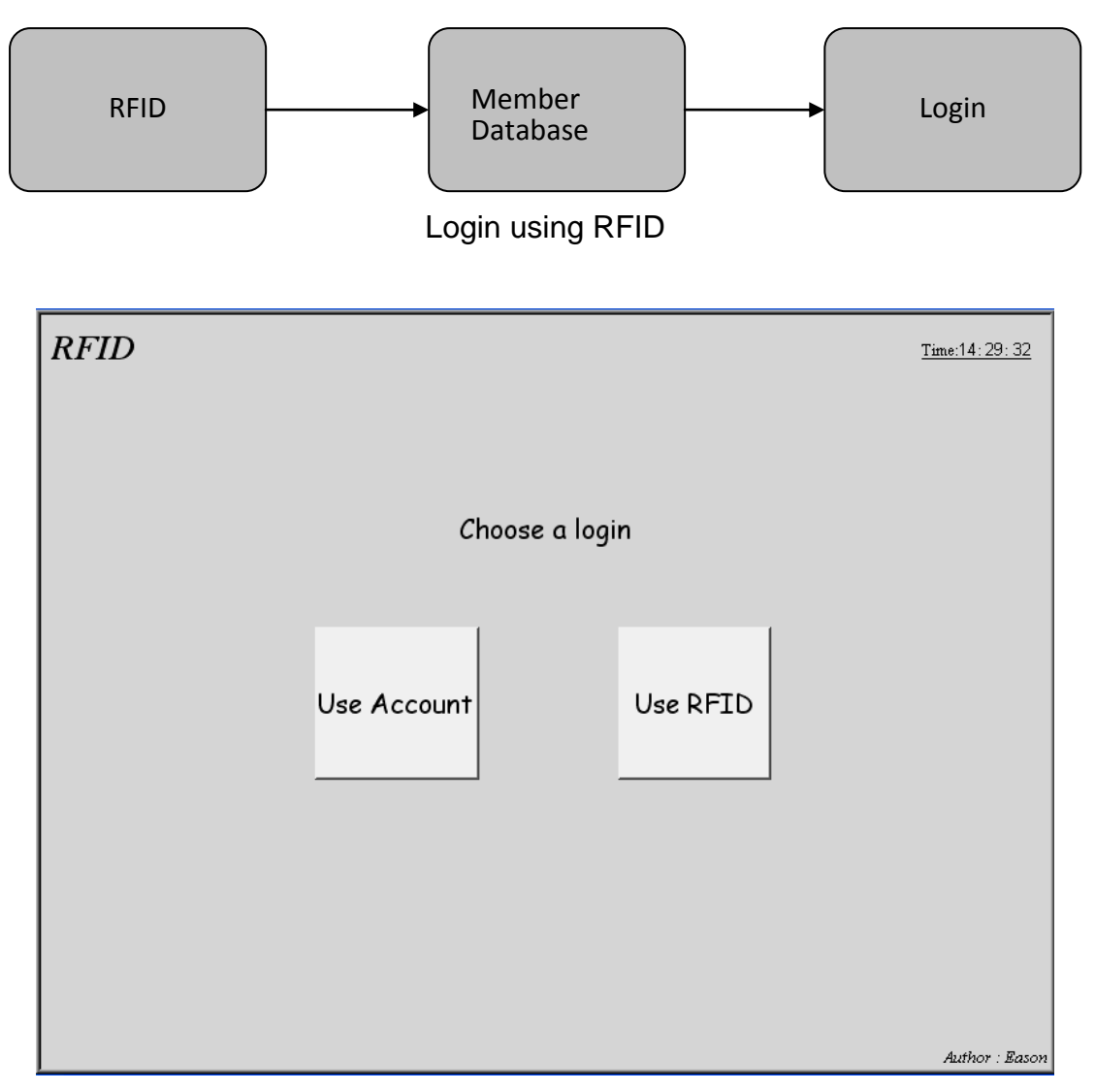

Choose a login method, by account or RFID.

#### **Operation**

Use Account: Enter the account and password then click Login on login dialog. Use RFID: Define relevant settings for the account in Recipe Records first then directly login by sensing RFID.

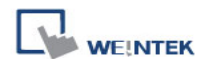

| <b>RFID</b><br>Time:16:48:25 |          |            |                 |                |          |  |                     |
|------------------------------|----------|------------|-----------------|----------------|----------|--|---------------------|
| Record                       |          |            |                 |                |          |  |                     |
|                              | user     | barcode    | hour min        |                | sec      |  | Recipe Data<br>Time |
|                              | Engineer | OCO01A8006 | 10 <sub>o</sub> | 17             | 50       |  | 17<br>10<br>50      |
|                              | Engineer | OCO01A8006 | 10              | 18             | 20       |  | User Name           |
|                              | Engineer | OCO01A8006 | 10              | 19             | 48       |  | Engineer            |
|                              | Engineer | OCO01A8006 | 10              | 21             | 28       |  | Barcode             |
|                              | Engineer | OCO01A8006 | 10              | 22             | 9        |  | 0C001A8006          |
|                              | Engineer | 0C001A8006 | 10              | 26             | $\Omega$ |  | Delete <br>Add      |
|                              | Eason    | OCO01A8006 | 10              | 55             | 24       |  | Update              |
|                              | Eason    | OCO01A8006 | 11              | 5              | 14       |  |                     |
|                              | Eason    | OCO01A8006 | 11              | 6              | 19       |  |                     |
|                              | Eason    | OCO01A8006 | 11              | $\overline{7}$ | 35       |  | Search Name         |
|                              | Eason    | OCO01A8006 | 11              | 8              | 15       |  | Search              |
|                              | Eason    | OCO01A8006 | 11              | 16             | 58       |  |                     |
|                              | Eason    | OCO01A8006 | 11              | 17             | 32       |  | Now User            |
|                              |          |            |                 |                |          |  | admin               |
|                              |          |            |                 |                |          |  |                     |
|                              | Logout   |            |                 |                | Admin    |  | Author: Eason       |

Add, view or edit RFID records.

Directly search by sensing RFID or entering a name to check the latest data. The management person can add, update, or delete the records.

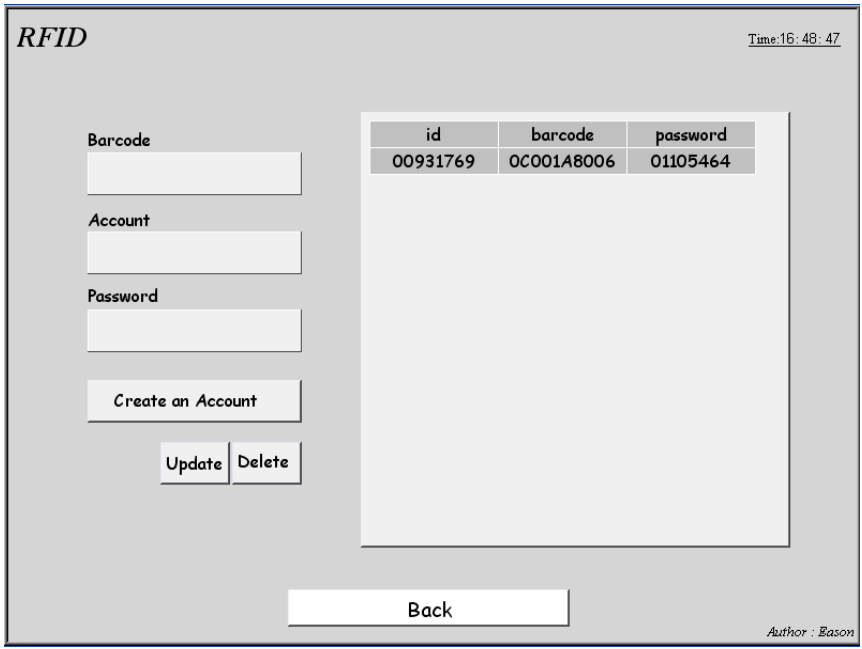

The managing window for adding new accounts and setting RFID.

Add new accounts and select whether or not to open the privilege of login using RFID.

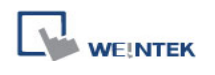

## <span id="page-4-0"></span>**2. Setting up the Screen**

#### **[Object Setting]**

Login Window

- A. Use Account:
	- 1. Create 2 ASCII Input objects, address: UAC user name UAC password
	- 2. Create Set Word Object: UAC command: write constant 1.

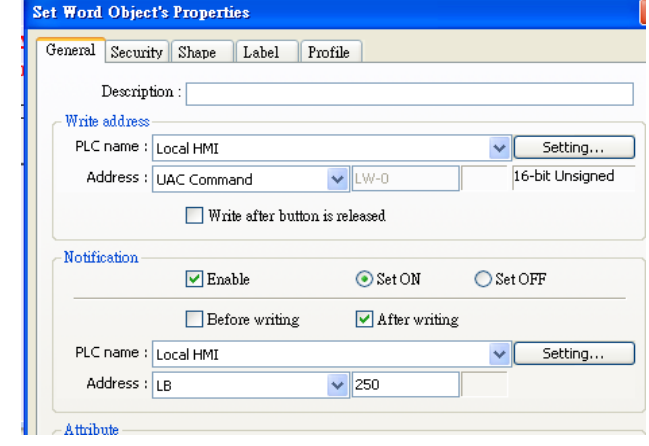

- B. Use RFID:
	- 1.Set RFID in Recipes.
	- 2. Trigger Macro-LoginRFID via PLC.
	- 3. Find the match of RFID and get the account and password.

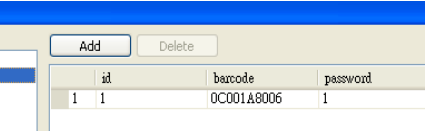

- 4.Enter the account and password gained to UAC user name and UAC password.
- 5.Execute UAC command: write constant 2.
- 6.After login succeeded, execute Macro RFIDValue, store login data to recipe.

```
char RFIDValue[10]
StringGet(RFIDValue[0], "Barcode (USB/COM)", BARCODE, 1, 10)
StringSet(RFIDValue[0], "Local HMI", LW, 720, 10)<br>
thar SQL[60] = "SELECT * FROM account WHERE barcode = '"
\texttt{StringCat}(\texttt{RFIDValue[0]}, \texttt{SQL[0]})char tempChr[4] =
StringCat(tempChr[0], SQL[0])
short result = 0bool result_query
result_query = ReviewQuery(SOL[0], result)SetData(result, "Local HMI", LW, 900, 1)
char resultPassword[10]
short resultIndex
if (result query) then
     RecipeQueryGetData(resultIndex, "account.id", 0)
     RecipeQueryGetData(resultPassword[0], "account.password", 0)
```
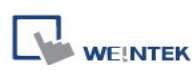

#### Main Window

- A. To display recipes:
	- 1. Create Recipe View object.
	- 2. Create several ASCII Input objects to watch the items of recipe records.
	- 3. Create 3 Set Word objects. Add: write constant 1 Update: write constant 2 Delete: write constant 3

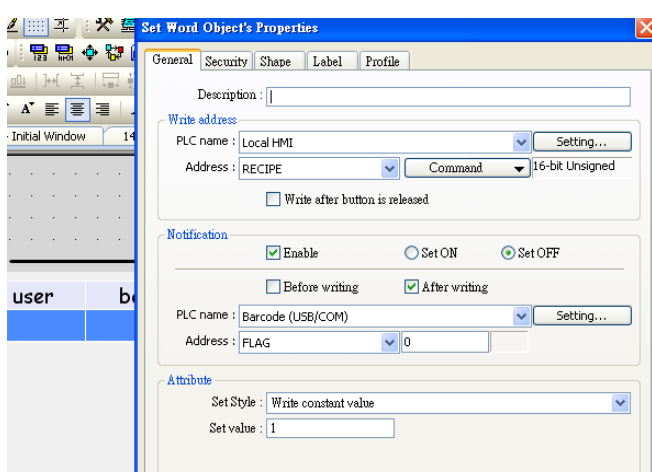

- B. Search by Name
	- 1. Create ASCII Input object to watch address LW-950.
	- 2. Create Function Key object. Macro–SearchName to gain the characters from LW-950.

RecipeQuery function can be used to query a specific recipe. Feault = result - 1 RecipeQueryGetRecordID can be used to search the

```
char searchName[10]
StringGet(searchName[0], "Local HMI", LW, 950, 10)
char SQL[60] = "SELECT * FROM work WHERE user = \cdot"
\texttt{StringCat}\left(\texttt{searchName[0]} \right., \texttt{SQL[0]})char tempChr[4] = n + tStringCat(tempChr[0], SQL[0])
short result = 0bool result_query
result_query = ReviewQuery(SOL[0], result)short resultIndex = 0if (result_query) then
```
location of the last record, and use Recipe-Select to point out this record displayed in Recipe View object.

macro command main()

C. Search by RFID

Same as search by name described above, but change the item to search to RFID and trigger Macro via PLC.

```
char RFIDValue[10]
 StringGet (RFIDValue[0], "Barcode (USB/COM)", BARCODE, 1, 10)
 char SQL[60] = "SELECT * FROM work WHERE barcode = \cdot"
 StringCat (RFIDValue [0] , SQL [0])
 char tempChr[4] =
StringCat(tempChr[0], SQL[0])
 StringSet(SQL[0], "Local HMI", LU, 1500, 60)
 short result = 0bool result query
```
result\_query = RecipeQuery(SQL[0], result) result = result -  $1$ 

short resultIndex =  $0$ 

if (result cuern) then

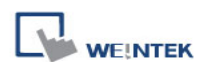

#### Managing Window

- 1. Create 2 ASCII Input objects, address: UAC user name UAC password
- 2. Create Set Word Object: UAC command: write constant 5.
- 3. Create 3 Set Word objects.

Add: write constant 1 Update: write constant 2 Delete: write constant 3

4. When adding a new account, execute Macro to create UAC account and write data to recipe records.

//insert button visible bool insertFlag =  $false$  $\texttt{SetData}(\texttt{insertFlag}, \texttt{``Local HMI''}, \texttt{LB}, \texttt{88}, \texttt{1})$ 

//transmission object bool flag = false SetData(flag, "Local HMI", LB, 85, 1)

bool premission = true SetData(premission, "Local HMI", "UAC privilege (Class A )", 1)

```
char password[8]
\text{FILL}(\text{password}[0], 0, 8)StringGet(password[0], "Local HMI", "UAC password", 8)
```
short addAccount =  $5$ SetData(addAccount, "Local HMI", "UAC command", 1)

#### DELAY (200)

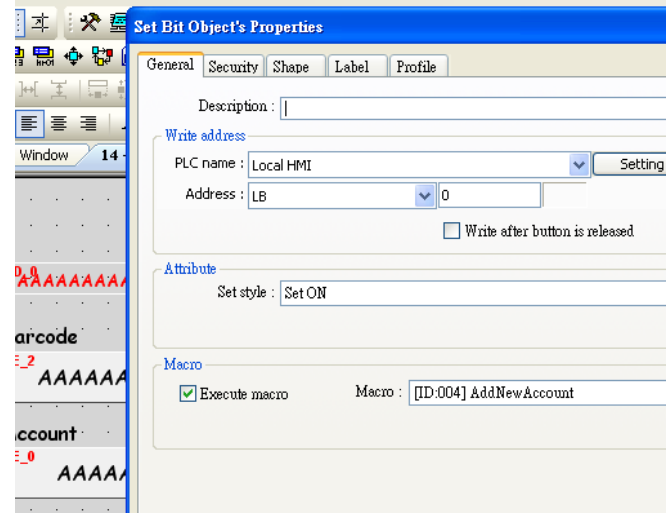

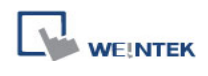

## <span id="page-7-0"></span>**3. Addresses**

The object addresses used in this demo project are listed below, the addresses and object ID can be modified based on actual usage.

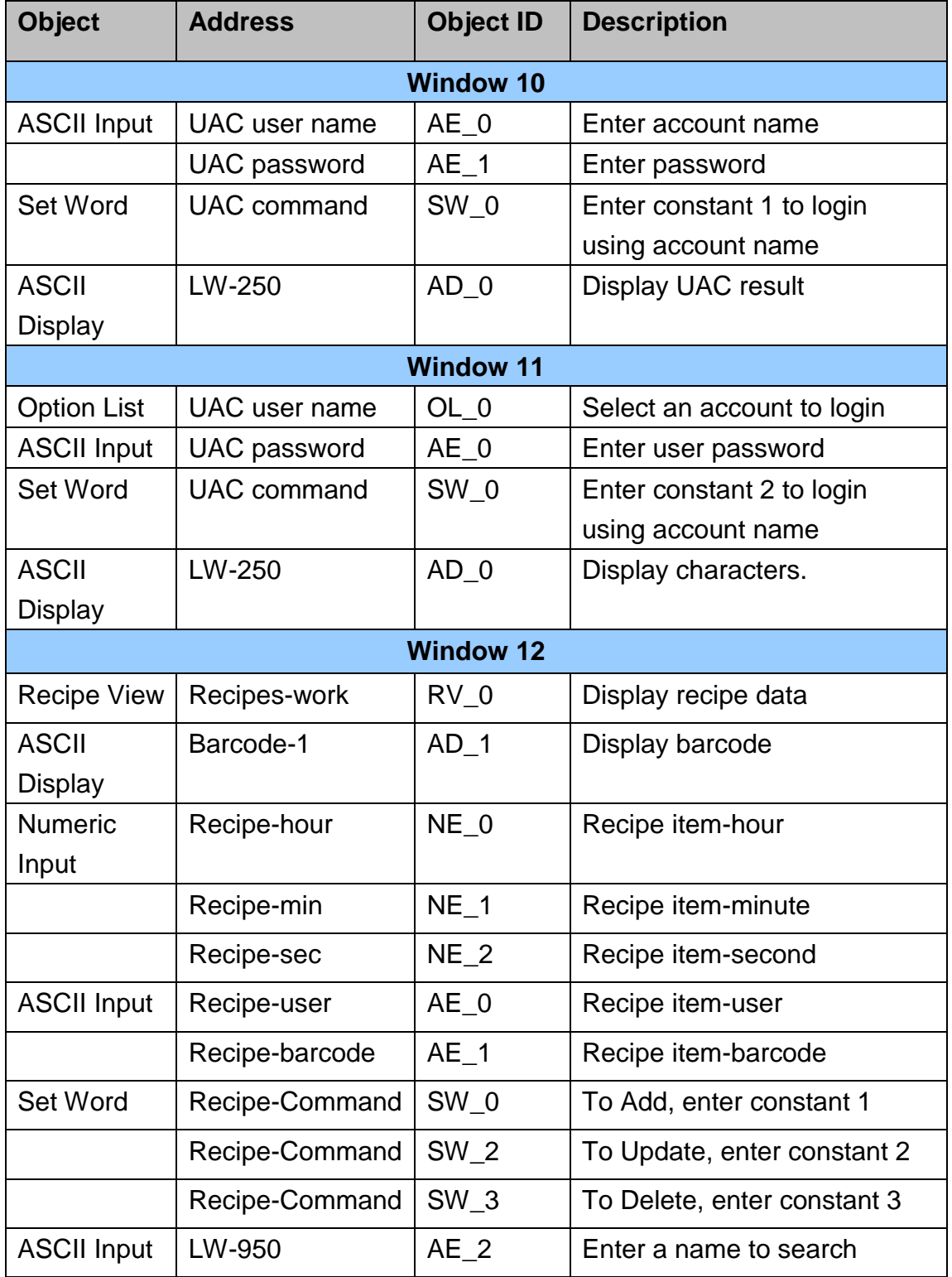

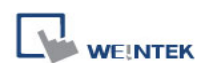

Radio Frequency IDentification (RFID)

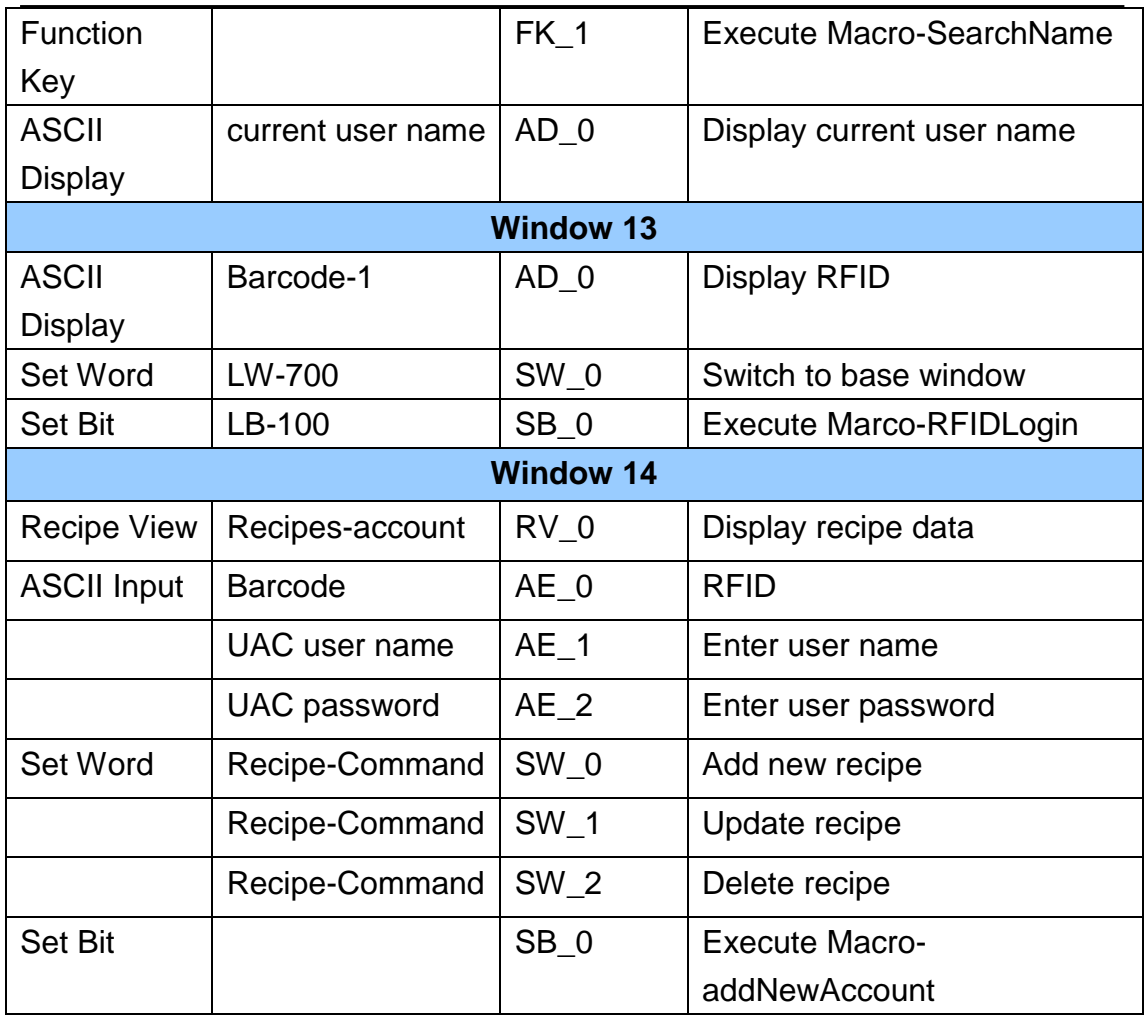

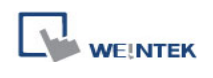

### <span id="page-9-0"></span>**4. References**

1. For reference to Recipe View Object please refer to EasyBuilder User Manual Chapter 13.33 -> [Chapter 13 Objects](ftp://ftp.weintek.com/eMT3000/eng/UserManual/UserManual_separate_chapter/Chapter_13_Objects.pdf)

2. For reference to Macro Usage please refer to EasyBuilder User Manual -> [Chapter 18 Macro Reference](ftp://ftp.weintek.com/eMT3000/eng/UserManual/UserManual_separate_chapter/Chapter_18_Macro_Reference.pdf)

3. For reference to Barcode Device Settings please refer to EasyBuilder User Manual Chapter 20.1 -> Chapter 20 How to Connect a [Barcode Device](ftp://ftp.weintek.com/eMT3000/eng/UserManual/UserManual_separate_chapter/Chapter_20_How_to_Connect_a_Barcode_Device.pdf)

4. For reference to Recipe Data Transmission please refer to EasyBuilder User Manual -> [Chapter 17 Transfering Recipe Data](ftp://ftp.weintek.com/eMT3000/eng/UserManual/UserManual_separate_chapter/Chapter_17_Transferring_Recipe_Data.pdf)

5. Demo Project of Recipe Transferring using Data Transfer Object -> [Recipe Transferring](ftp://ftp.weintek.com/eMT3000/Project/System_Sample/Recipe_Transferring.zip)

6. Demo Project of operating Recipe using Macro -> [Macro Recipe](ftp://ftp.weintek.com/eMT3000/Project/Macro_Sample/Macro_Recipe.zip)